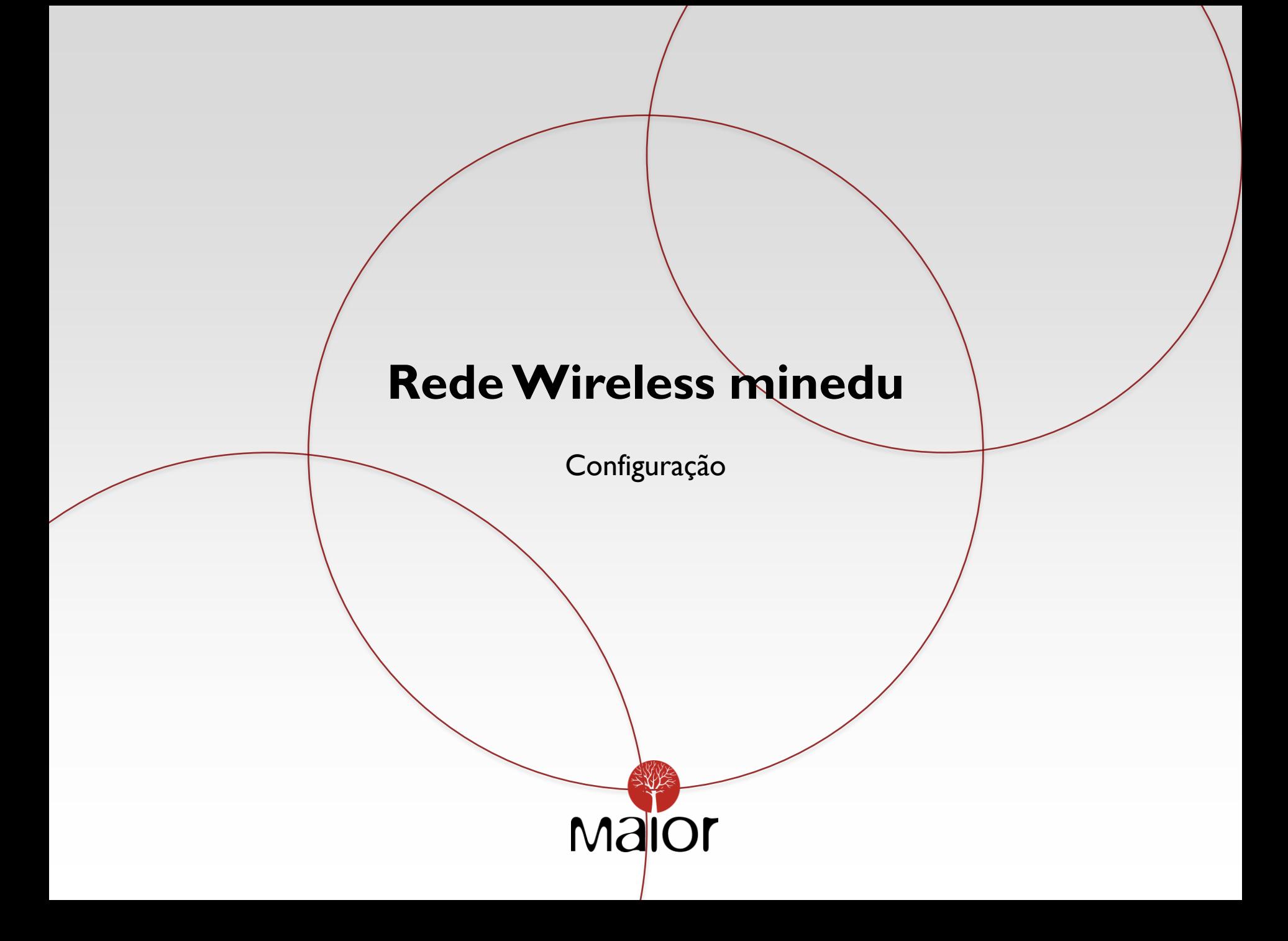

## INSTRUÇÕES PARA LIGAÇÃO À REDE WIRELESS minedu SISTEMA OPERATIVO WINDOWS VISTA / WINDOWS 7

Para utilizar a rede Wireless minedu no seu computador portátil proceda da seguinte forma: Certifique-se que o módulo de radiofrequência do seu portátil está activado. **1.** Clique no botão **Iniciar** e de seguida em **Ligar a**.

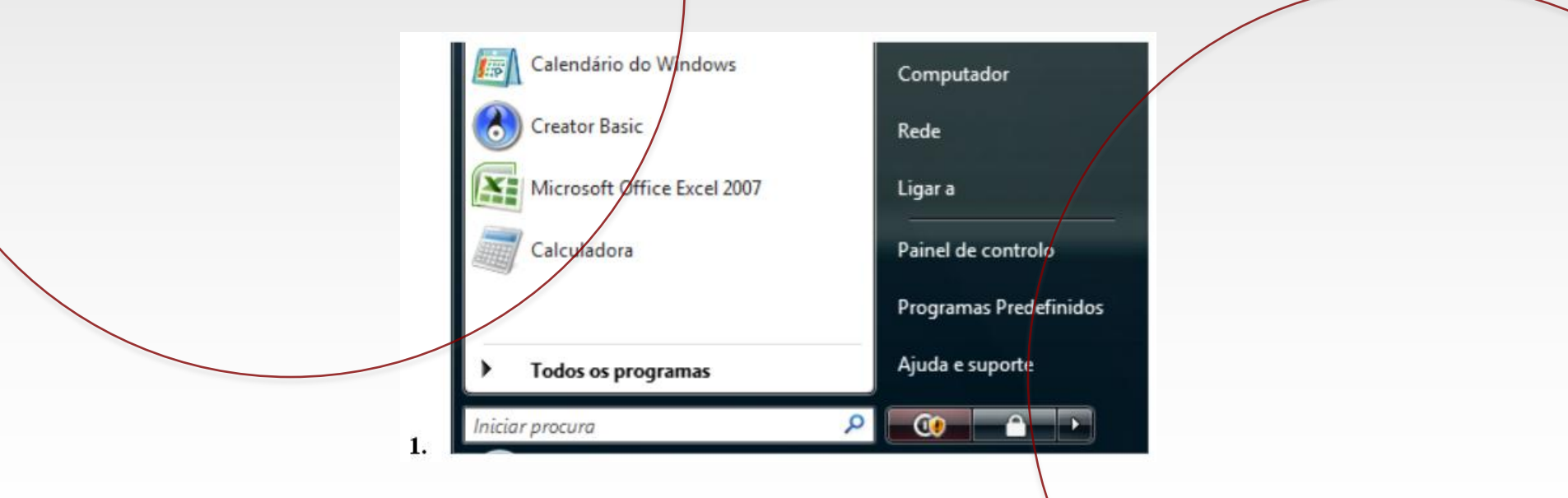

2. Na janela Ligar a uma rede clique na opção Configurar uma ligação ou rede no canto inferior esquerdo.

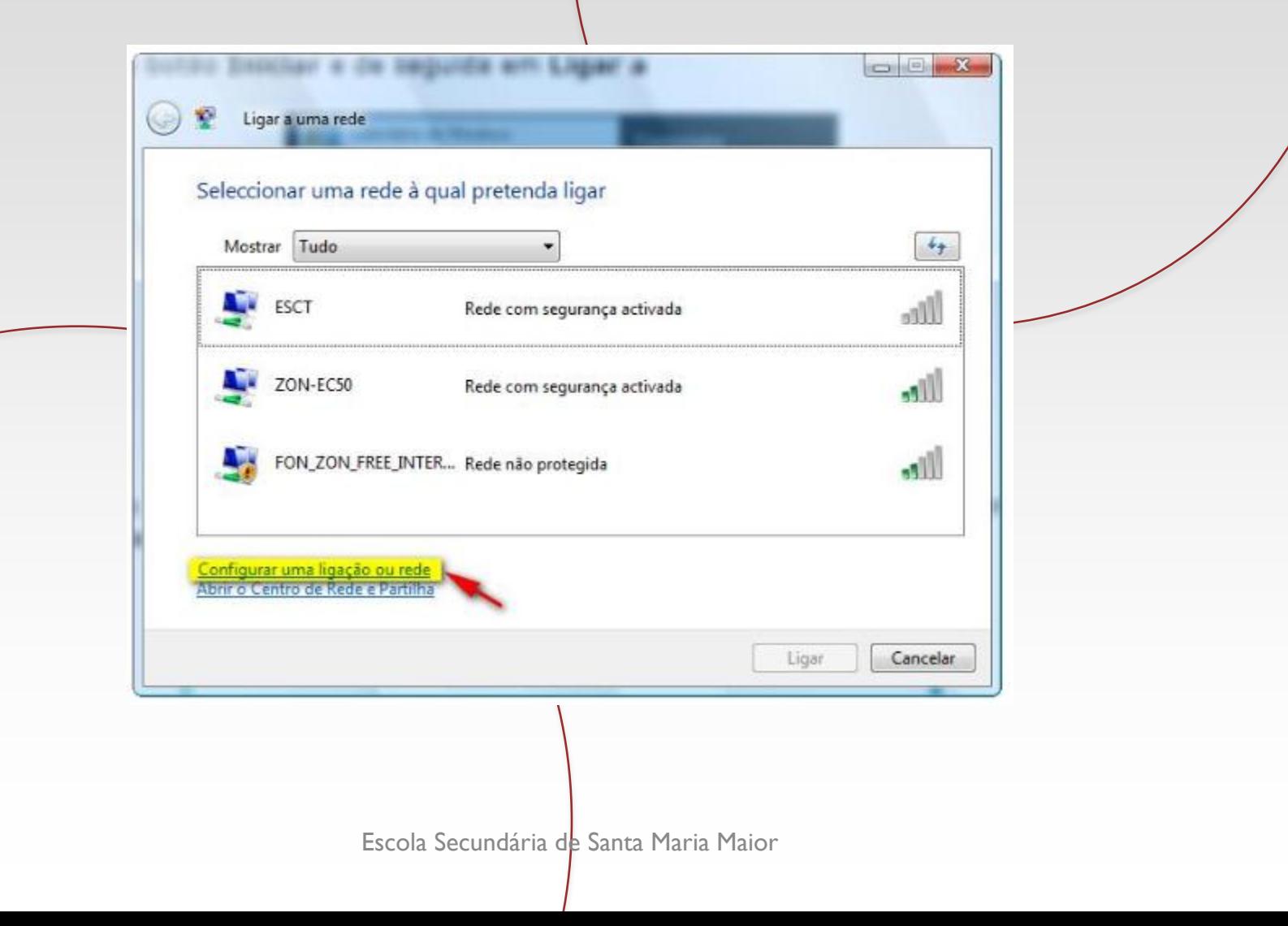

**3.** Na janela **Ligar a uma rede** clique na opção **Ligar manualmente a uma rede sem fios**, e de seguida clique no botão **Seguinte.**

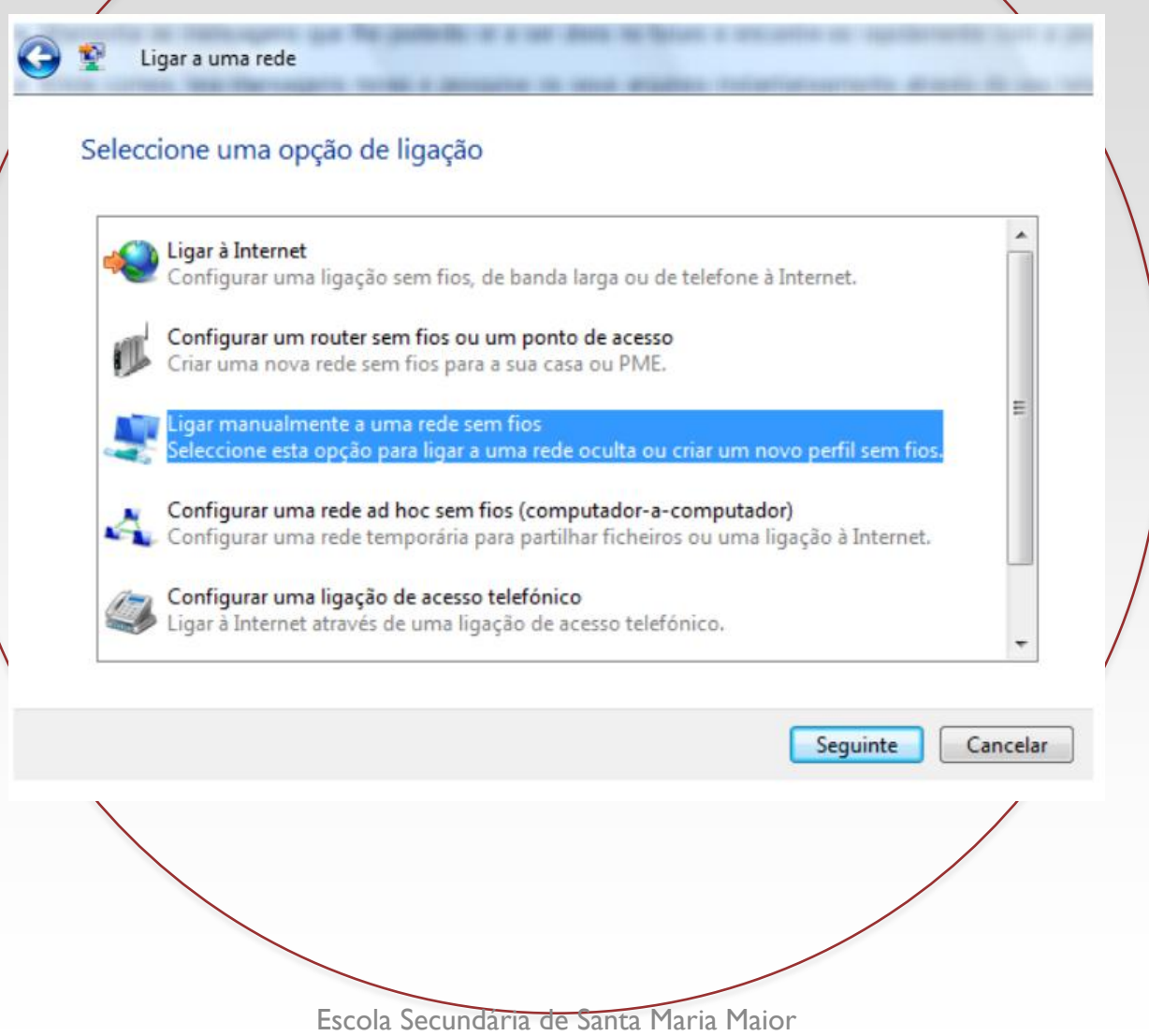

**4.** Preencha as informações solicitadas de acordo com a figura e clique no botão **Seguinte.**

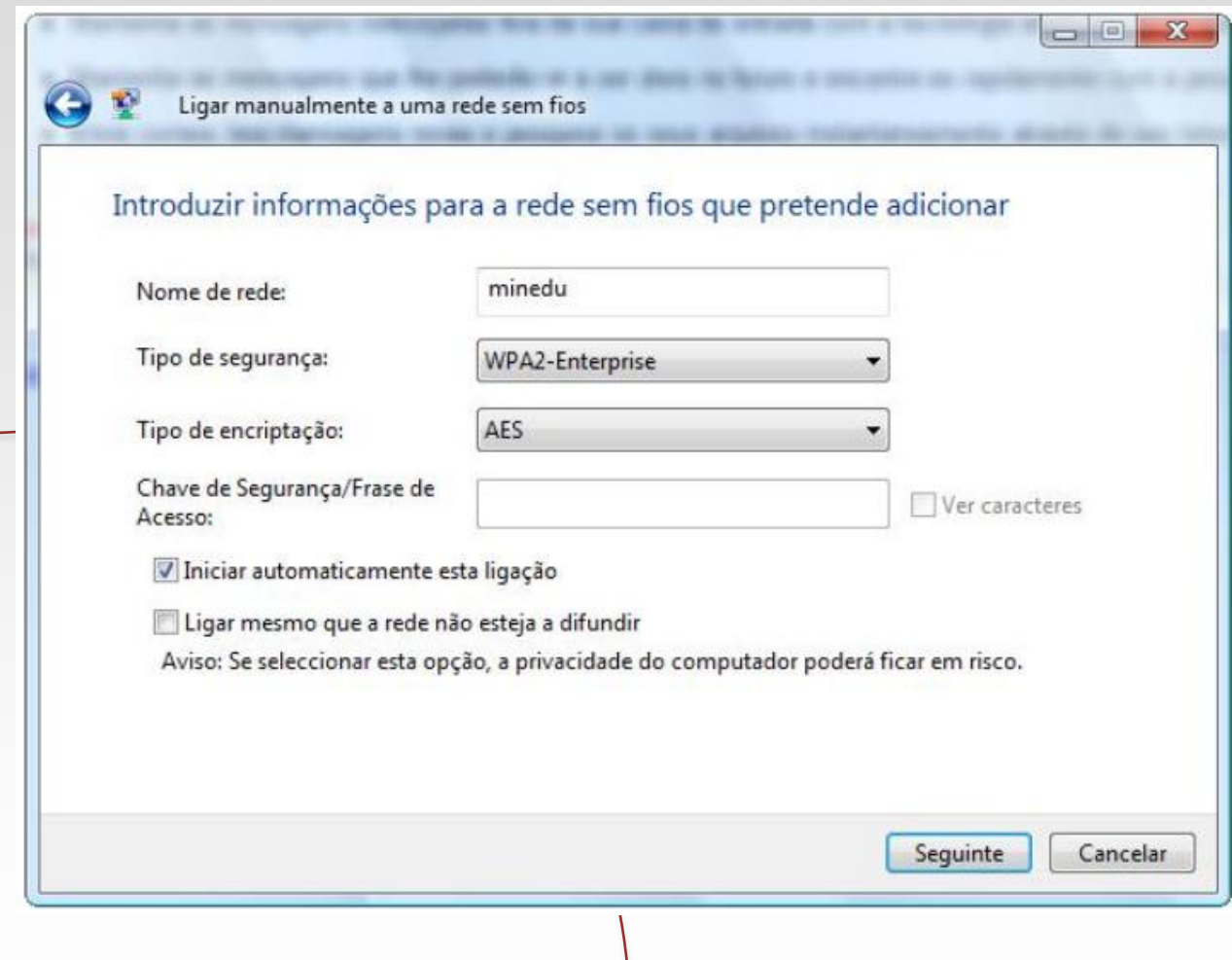

**5.** Clique na Opção **Alterar definições de ligação**.

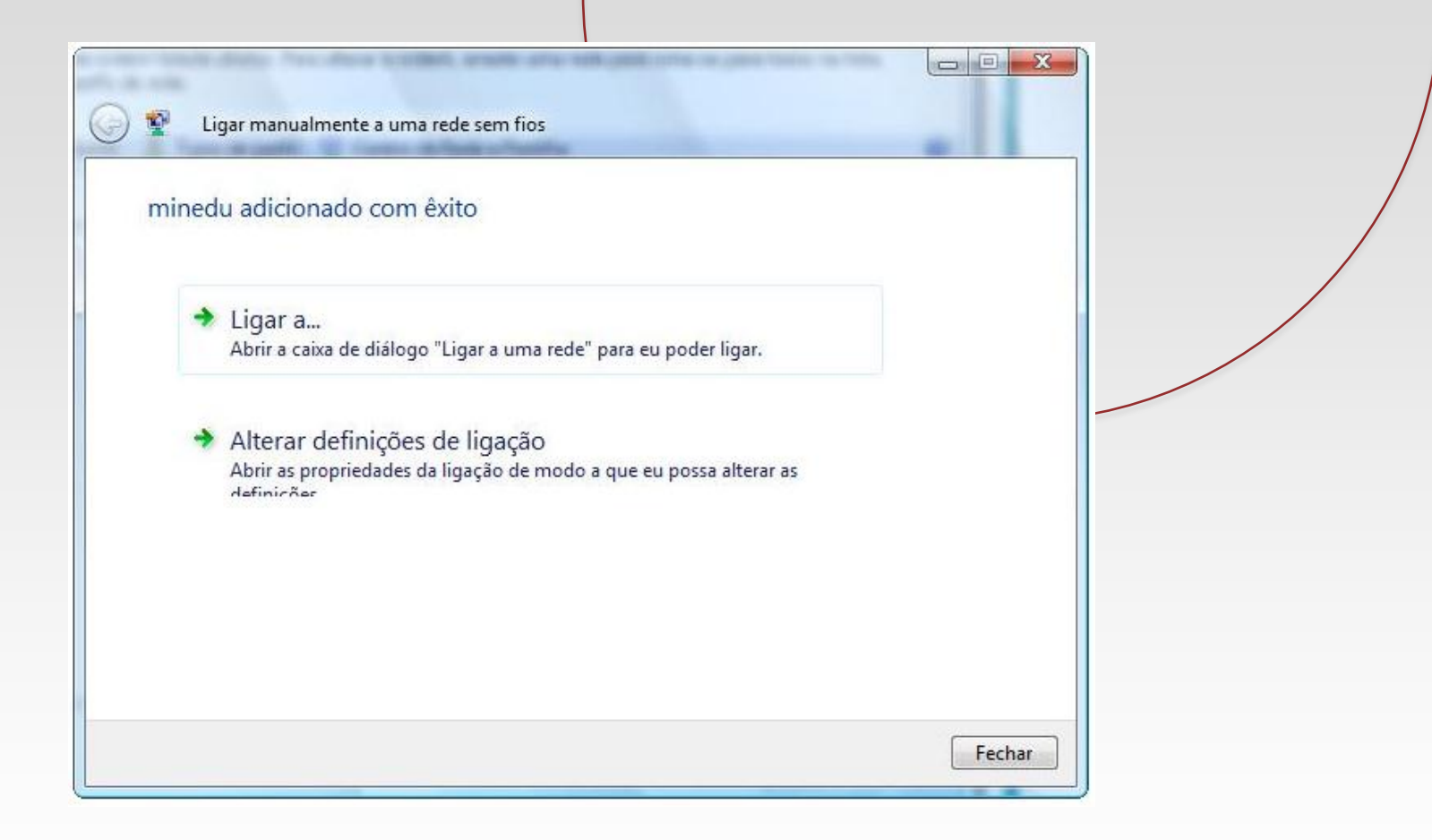

**6.** Clique no separador **Segurança** e escolha um método de autenticação na rede, neste caso, **EAP protegido (PEAP)** e clique no botão **Definições**.

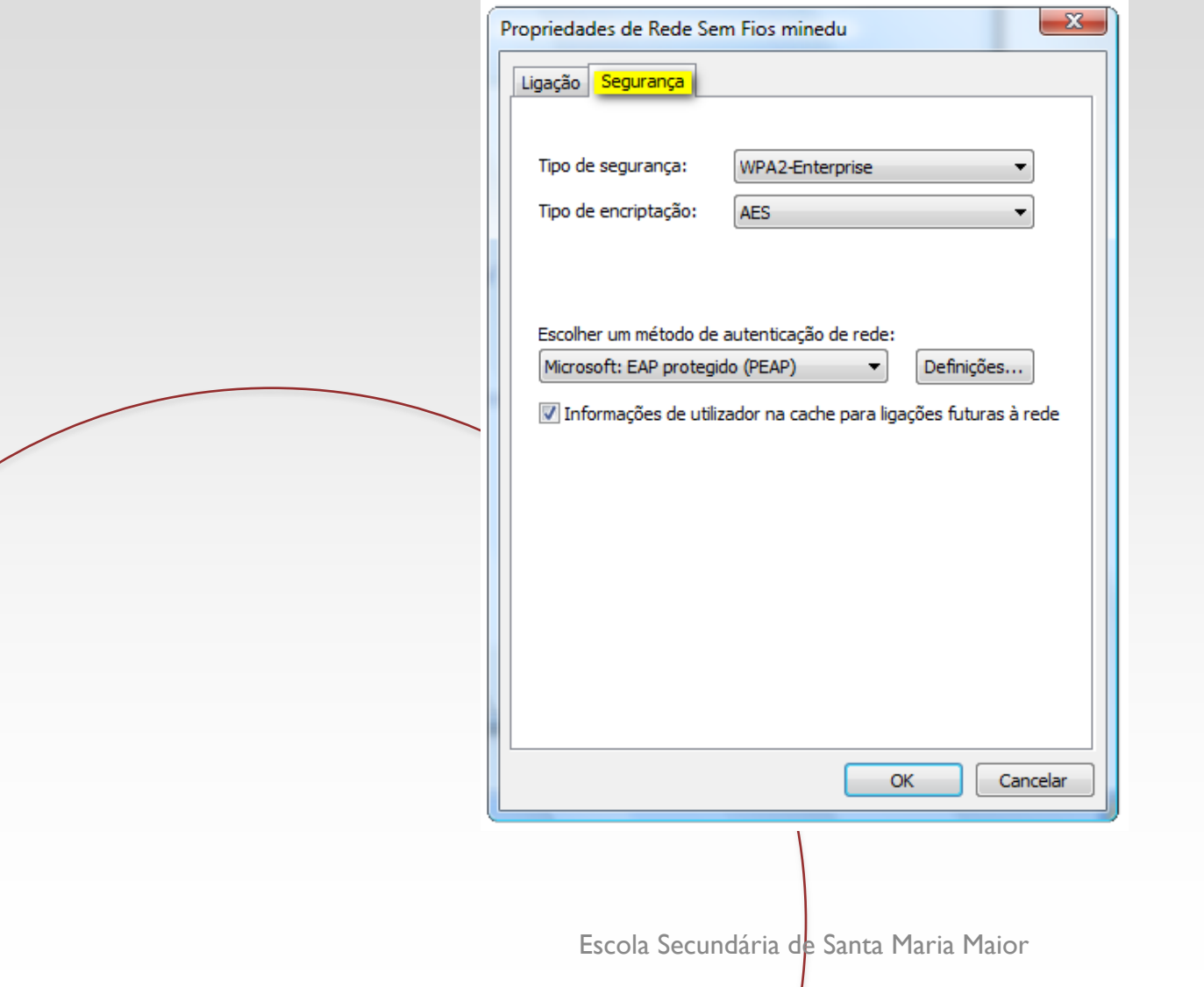

**7.** Desactive a opção **Validar o certificado do servidor**. Escolha **EAP protegido (EAP-MSCHAP V2)**  para o método de Autenticação e active a opção **Permitir religação rápida**. Clique no botão **Configurar** e desactive a opção Utilizar automaticamente o nome de início de sessão e a palavra-passe do **Windows**.

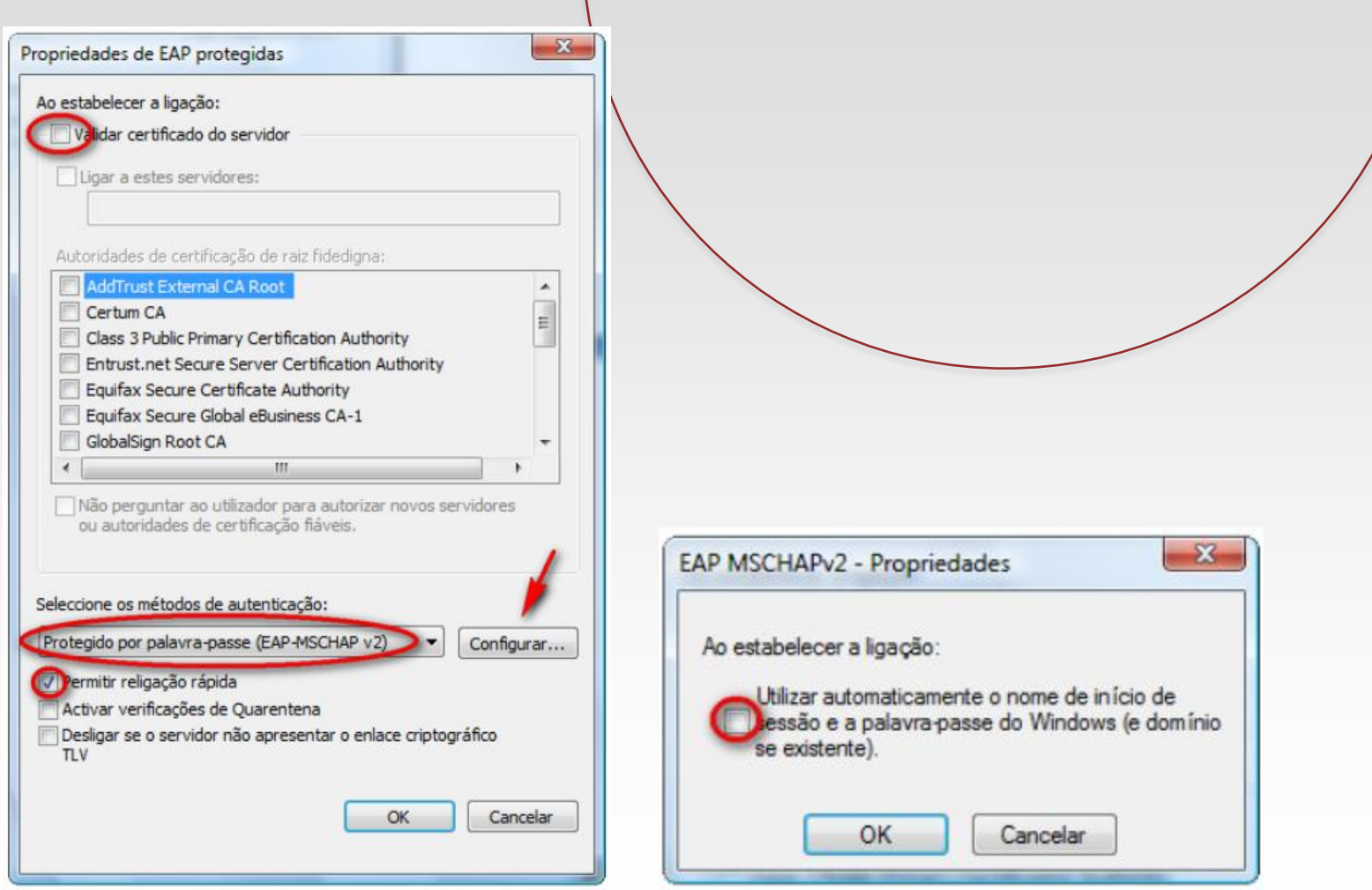

**8.** Clique em **OK** em todas as janelas abertas utilizadas para a configuração de rede.

**9.** Clique no balão que vai surgir no canto inferior direito, será solicitada a informação de login. Deverá inserir o nome de **utilizador** e a **palavra-passe** utilizada para aceder à sessão de utilizador Geral. Não é necessário colocar informação sobre o login de Domínio. Clique em **OK**.

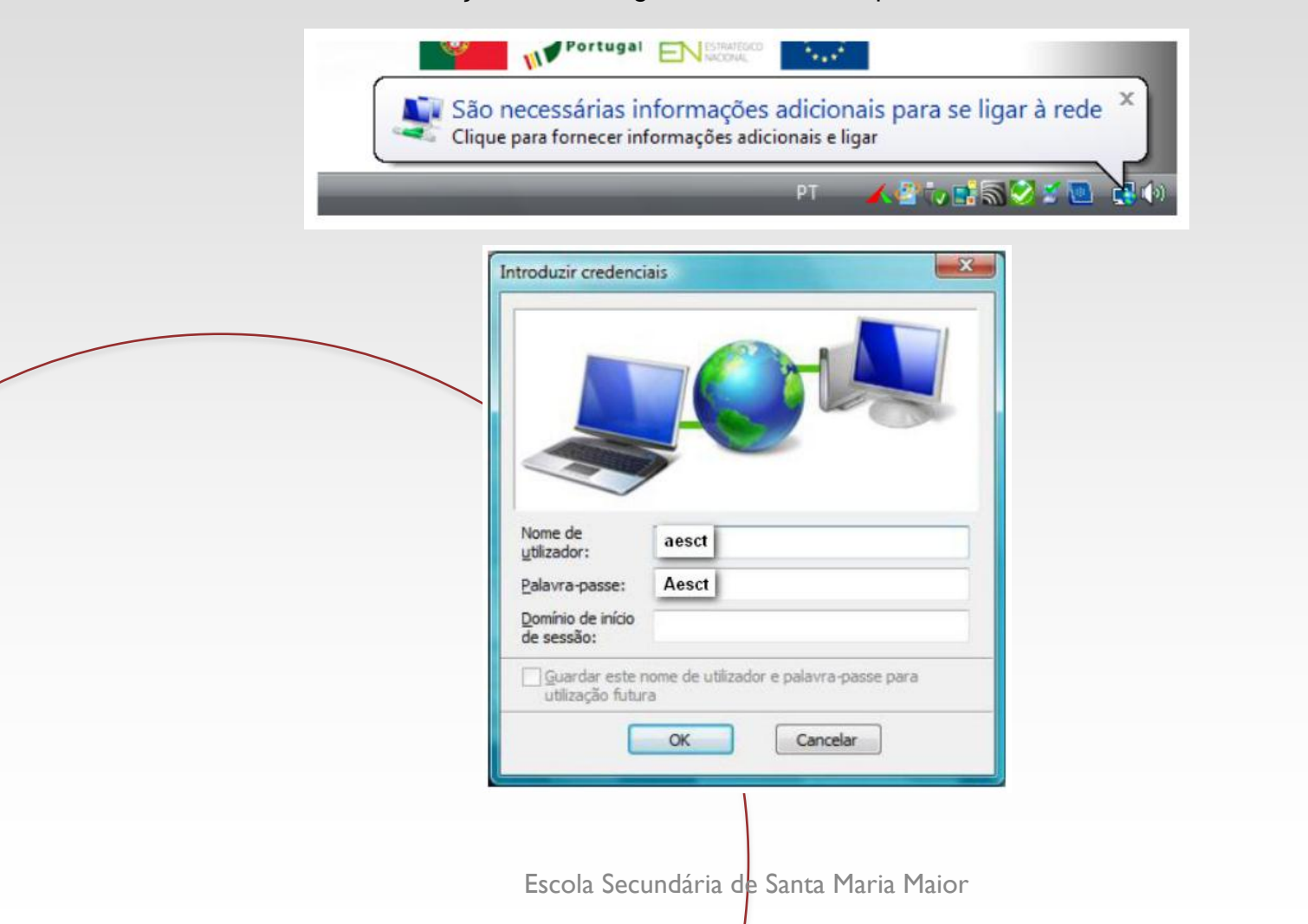